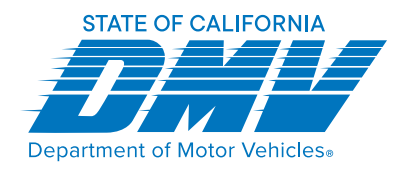

## **Occupational Licensing**

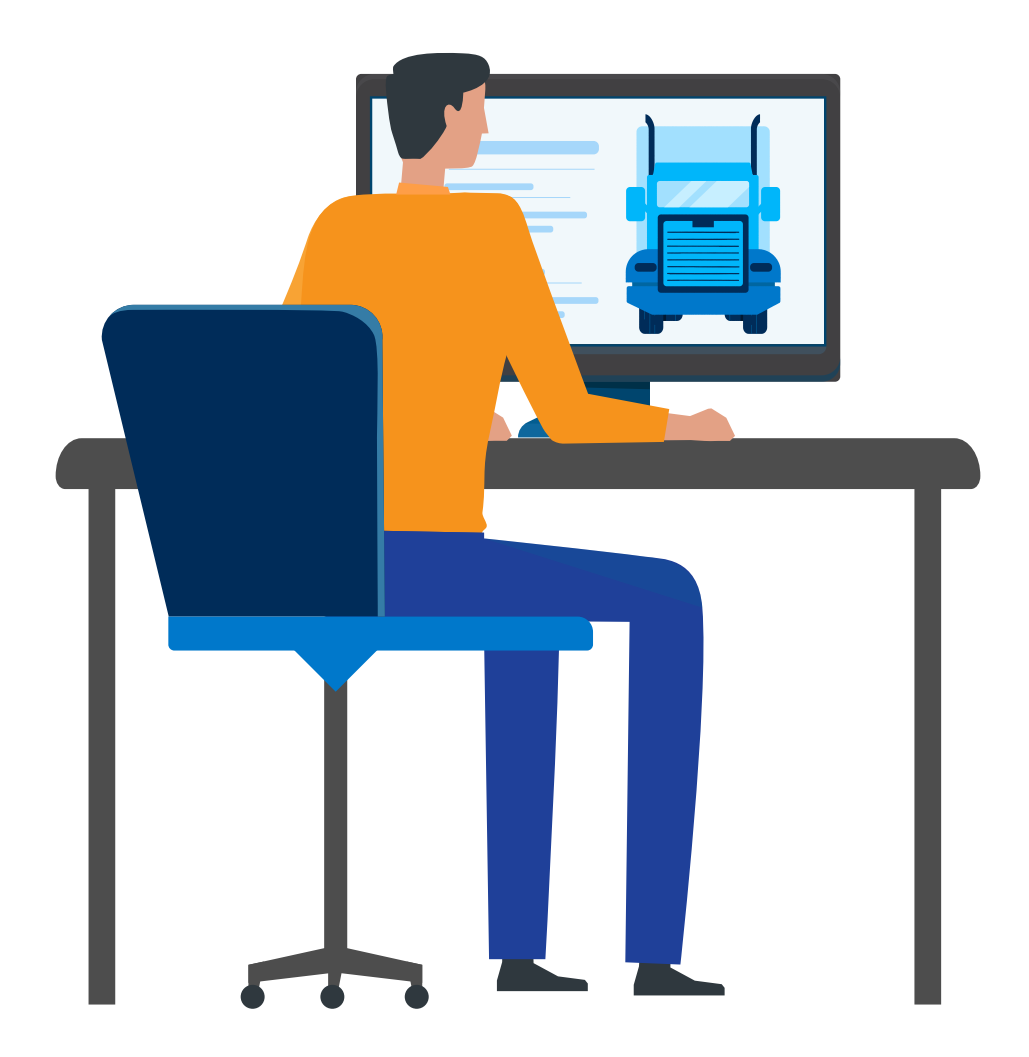

## **How to Check Online Application Status**

Updated 3/2024

## **Follow the steps below to check the status of your application:**

1. [Log in](https://drive.dmvonline.ca.gov/s/existinguserregistration?language=en_US&_ga=2.128267340.1916624797.1710869940-1322551154.1692210244&_gl=1*w94my0*_ga*MTMyMjU1MTE1NC4xNjkyMjEwMjQ0*_ga_006F1FGTXR*MTcxMDg4NjA5My4xMTYuMS4xNzEwODg2MDk0LjU5LjAuMA..) to your MyDMV Occupational Licensing account:

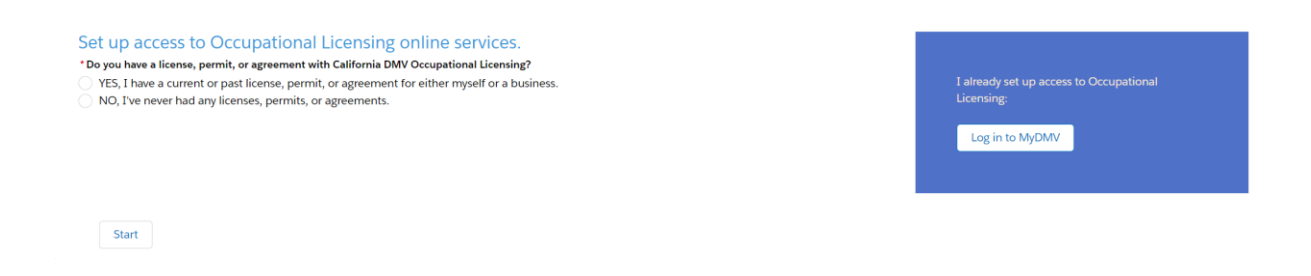

2. Select "My Applications" from the top navigation bar or icon below. Your current applications will now be displayed.

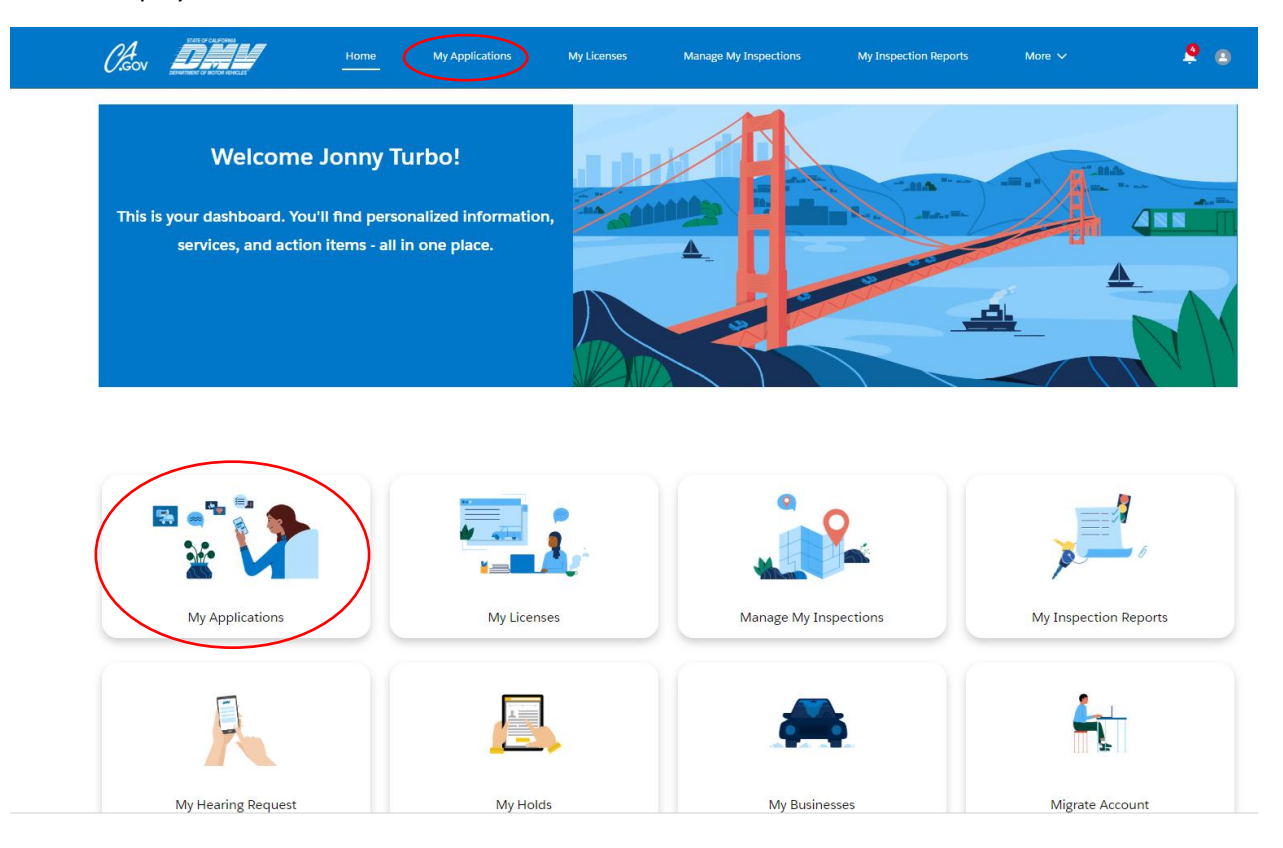

3. Locate the application you are inquiring about from the list. The status of the application will be located on the far right of the page.

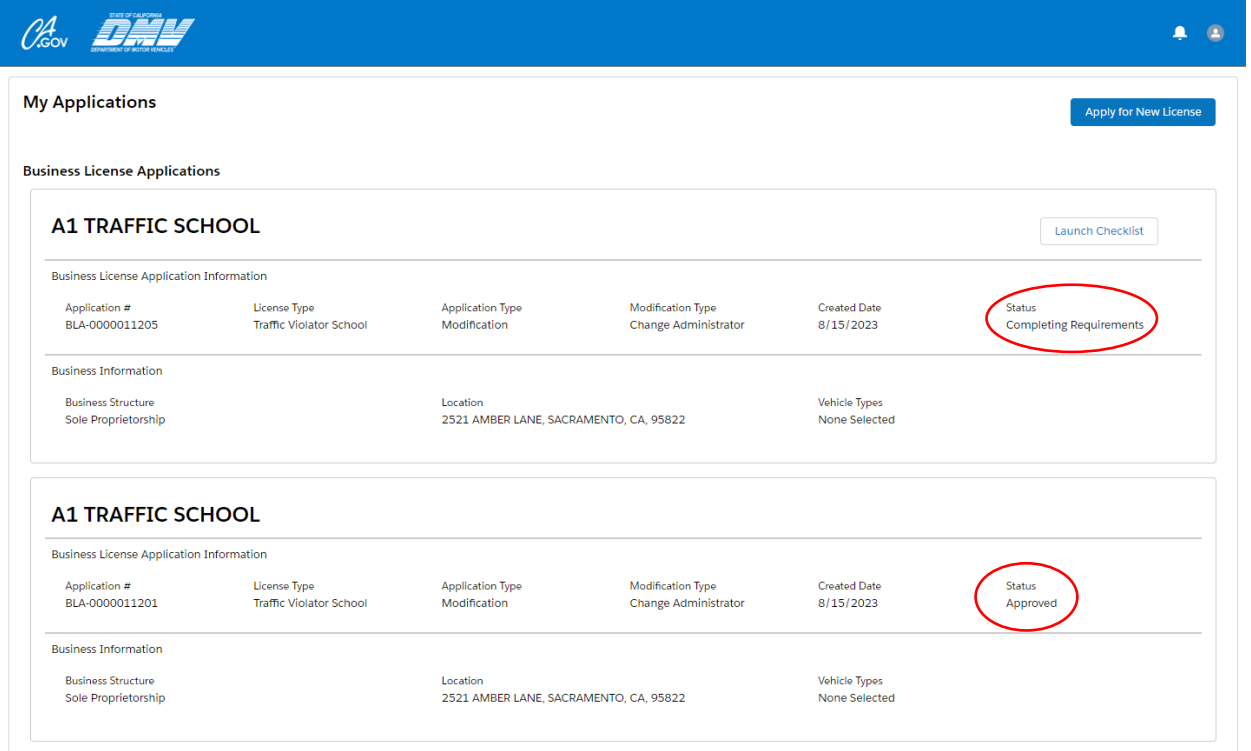

4. If the status shows "Pending Applicant Information," check your email for additional actions needed to complete your application.

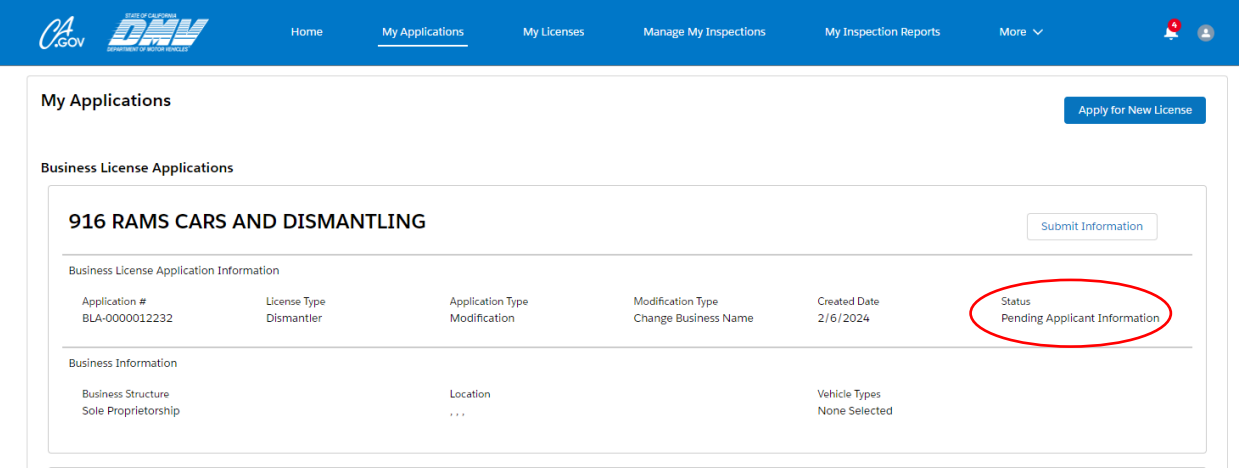

5. Refer to the list below for the description of a possible status you might see in "My Application."

- **Completing Requirements:** The applicant is completing requirements on the Application Checklist.
- **Pending Signature:** The application is pending the applicant's signature.
- **Pending Payment:** The application is pending a payment.
- **Submitted:** All items have been completed by the applicant.
- **In Review:** The application has been assigned to the OL unit.
- **Pending Applicant Information:** The applicant will receive an email with specific actions needed to complete the application.
- **Inspection:** The applicant will receive an email and a bell notification in their portal.
- **Approved:** The application is approved.
- **Probation:** The applicant has been issued a probationary license. An email will be sent to the applicant disclosing the terms of the probationary license.
- **Refused:** The applicant will receive an email notifying them of the refusal and their rights related to the refusal.
- **Denied:** The application is denied.
- **Closed:** The application is closed.